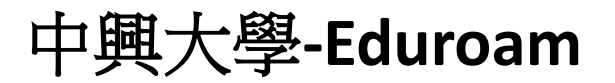

## **Eduroam SSID** 自動設定安裝說明

- 1. 完成前述步驟的 EAP-GTC 模組安裝。
- 2. 下載 eduroam 快速設定檔案 EduRoam for Windows.exe。
- 3. 下載完成後對著該檔案右鍵,使用"系統管理員身分執行"。

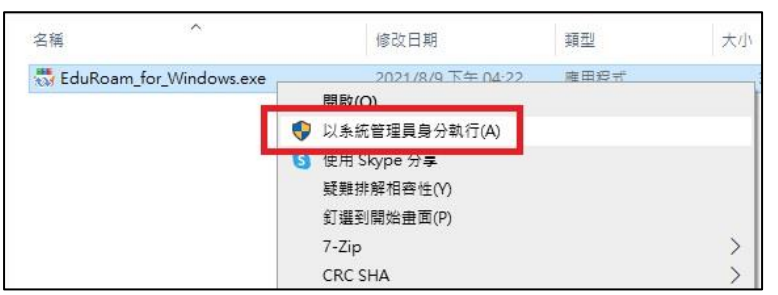

4. 看到以下畫面,表示已經完成設定

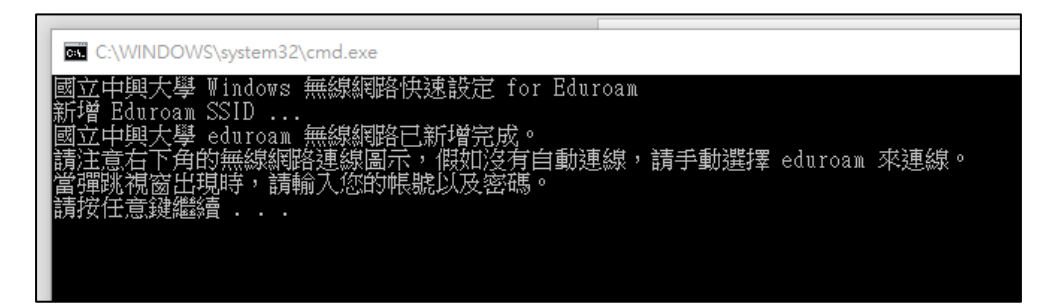

5. 在無線網路列表找到 eduroam ,並選擇連線。

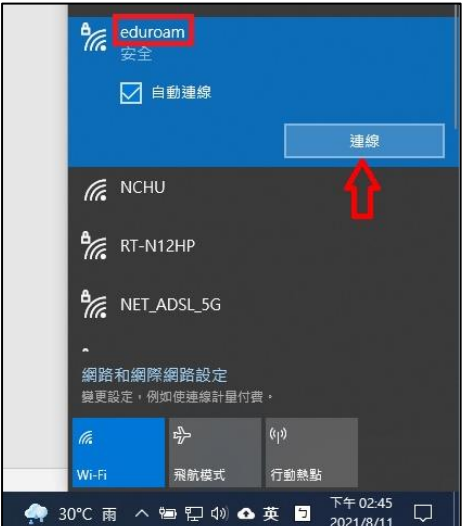

6. 系統會跳出認證視窗,輸入您的學校電子郵件信箱(例如: abc123@nchu.edu.tw 或 edf456@mail.nchu.edu.tw)以及您的密碼, Login domain 欄位留空即可。

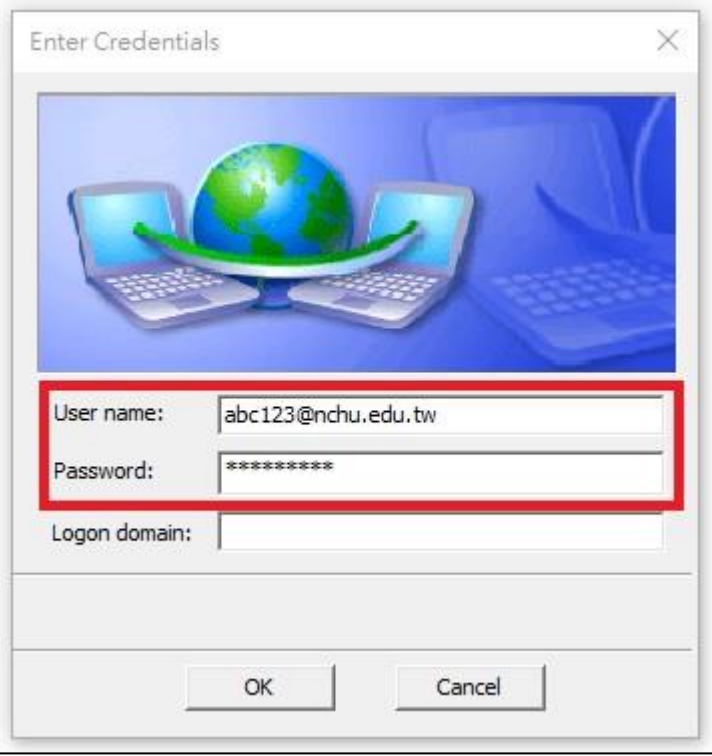

7. 認證成功後,即可使用 eduroam 的無線網路。

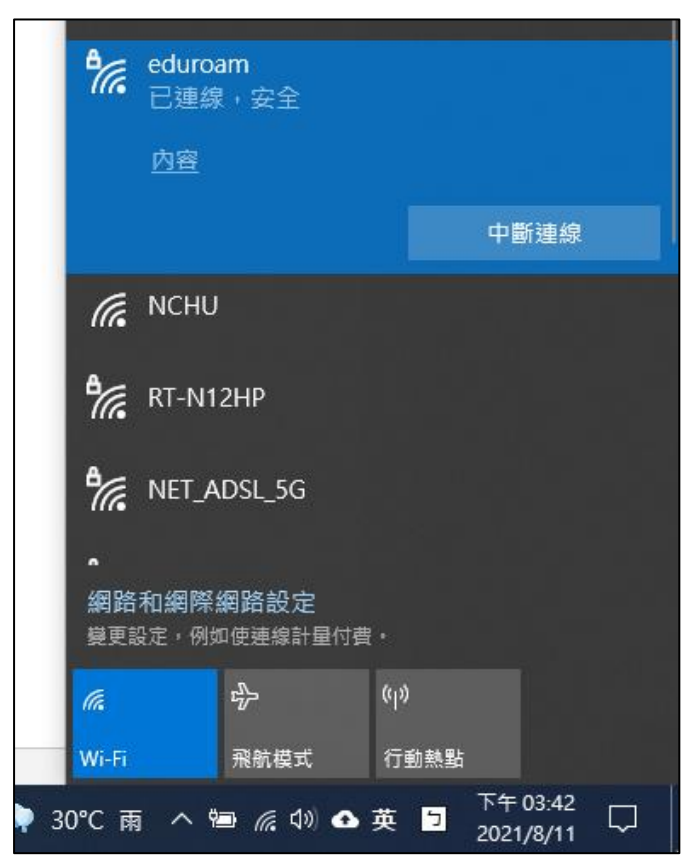